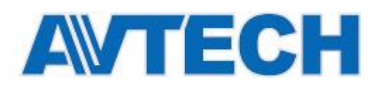

# <span id="page-0-1"></span><span id="page-0-0"></span>**AVH306, AVH312, AVH312PV СЕТЕВЫЕ ВИДЕОРЕГИСТРАТОРЫ**

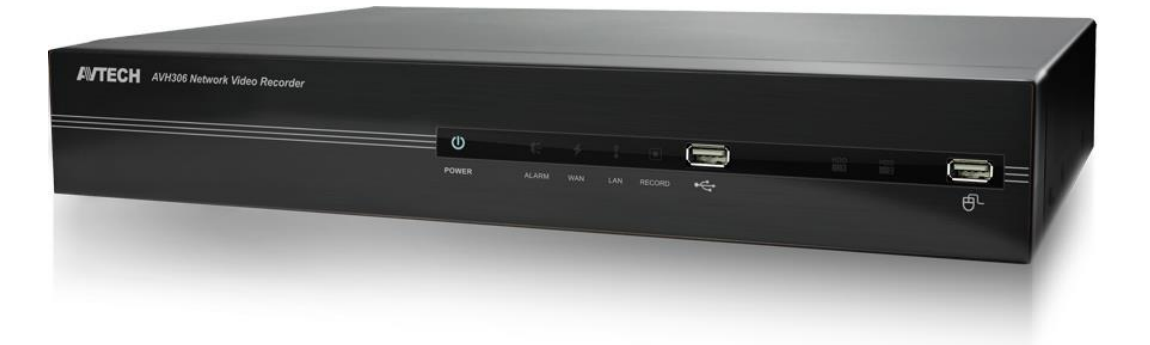

 **Инструкция по быстрой настройке**

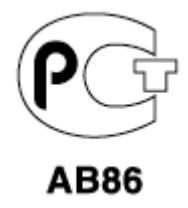

Версия 1.5

Внешний вид продукта может отличаться от представленного выше.

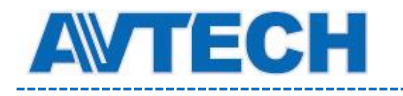

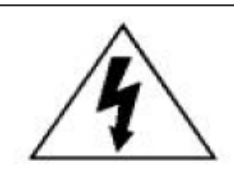

# **ВНИМАНИЕ**

РИСК ЭЛЕКТРИЧЕСКОГО УДАРА

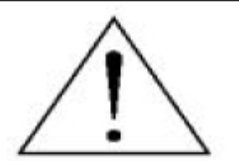

#### ВНИМАНИЕ:

Во избежание риска электрического удара не подвергайте устройство воздействию влаги и дождя. Устройство должно эксплуатироваться только в сетях питания, указанных на наклейке производителя.

Компания не несет ответственность за повреждения устройства, полученные в результате неправильной эксплуатации.

Данные обозначения прямо указывают на необходимость крайне аккуратного

обращения с устройством.

Во избежание поражения электрическим током не открывайте устройство,

когда оно подключено к сети питания, и не пытайтесь починить неисправное

устройство самостоятельно.

Перед началом эксплуатации внимательно ознакомьтесь с настоящей

инструкцией по эксплуатации и следуйте ее указаниям.

Данное устройство разработано и изготовлено в соответствии с

международными требованиями и соглашениями EN55022: 1998+A1: 2000,

EN61000-3-2: 2000, EN61000-3-3: 1995, EN50130-4: 1995+А1 :1998. Изделие

сертифицировано согласно законам РФ.

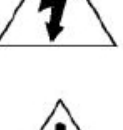

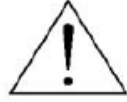

# $\epsilon$

Компания не несет ответственность за точность и полноту данной инструкции. Инструкция может быть изменена без предупреждения.

Пожалуйста, внимательно ознакомьтесь с инструкцией перед использованием продукта.

По вопросам сервисного обслуживания оборудования AVTech Вы можете обратиться в компанию [«Комплексные системы безопасности», официальный дистрибутор оборудования](http://www.complexsb.ru/)  [AVTECH](http://www.complexsb.ru/) или к официальным дилерам в вашем регионе.

«Комплексные системы безопасности» 194100, Санкт-Петербург, ул. Литовская, д. 10 Телефон (812) 702- 52- 53 (54) E-mail: [support@ksb.su,](mailto:support@ksb.su) [support@avtech.su](mailto:support@avtech.su)

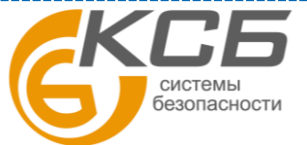

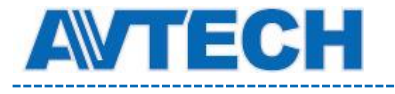

----------

#### СОДЕРЖАНИЕ

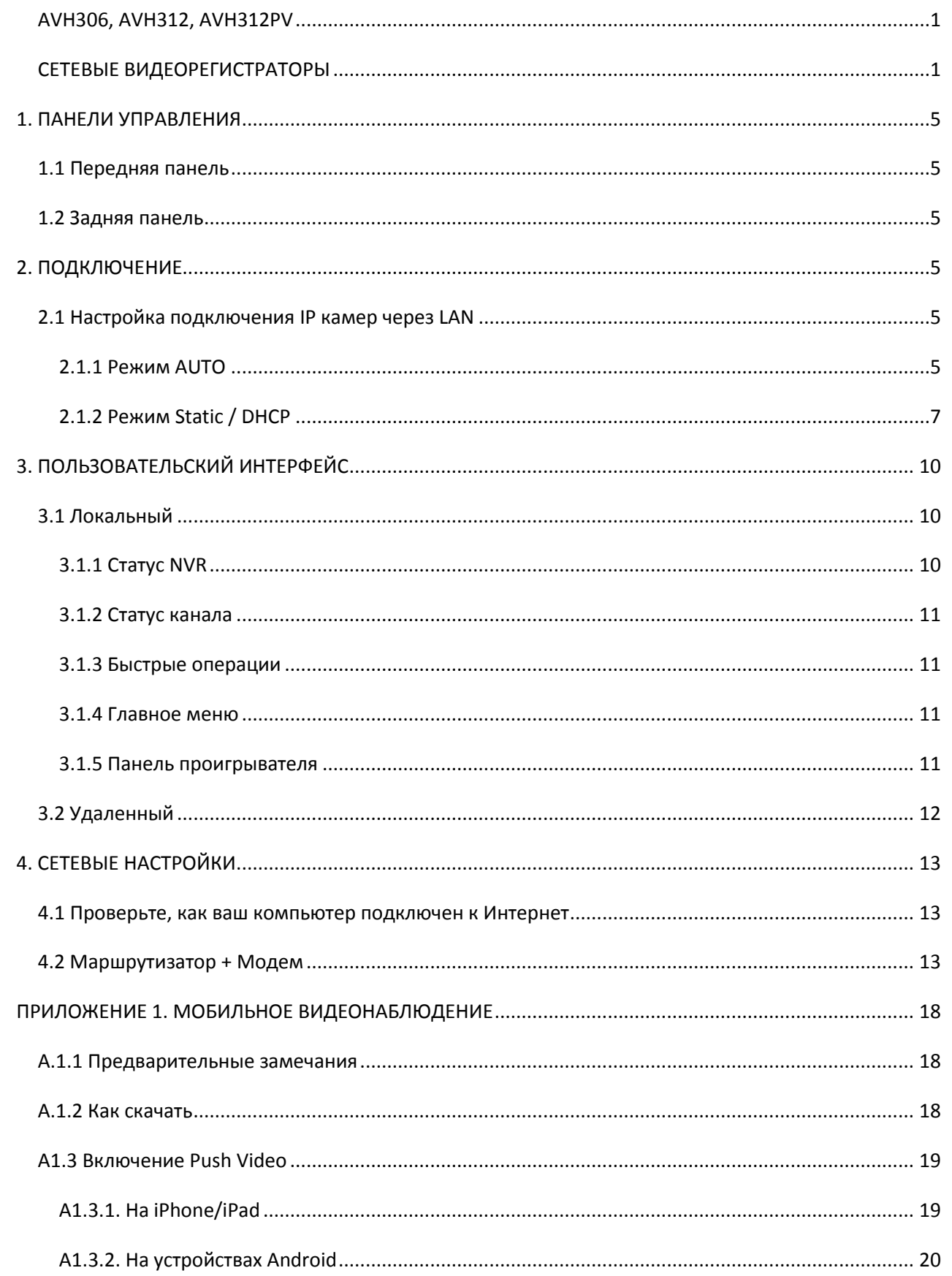

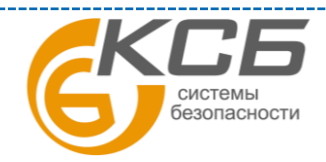

 $\overline{3}$ 

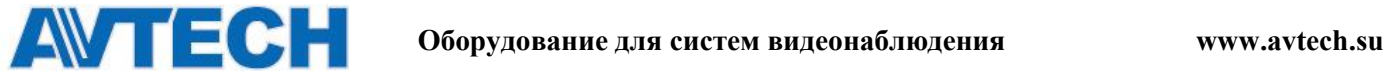

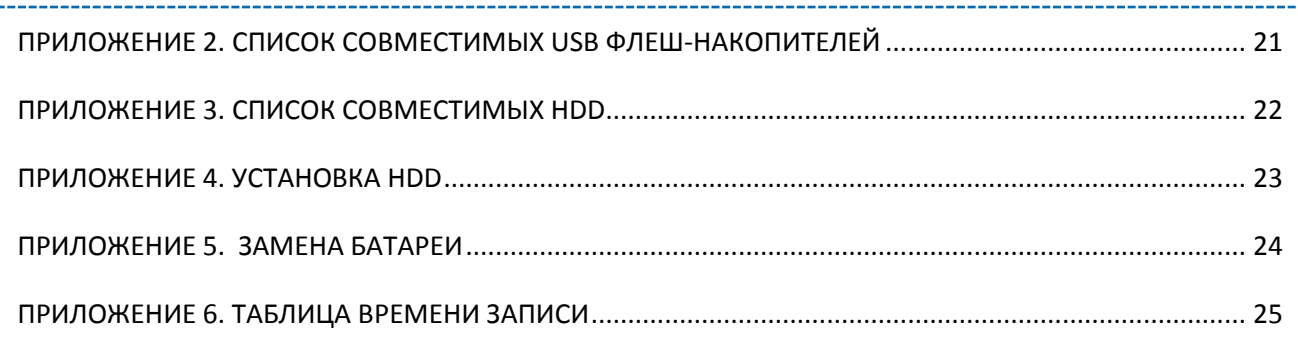

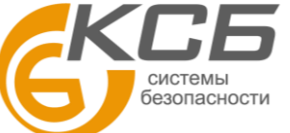

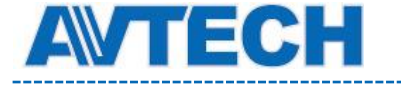

## <span id="page-4-0"></span>1. ПАНЕЛИ УПРАВЛЕНИЯ

## <span id="page-4-1"></span>1.1 Передняя панель

Примечание: Функции на передней панели и задней панели могут изменяться в зависимости от режима, который Вы используете.

1) LED индикаторы

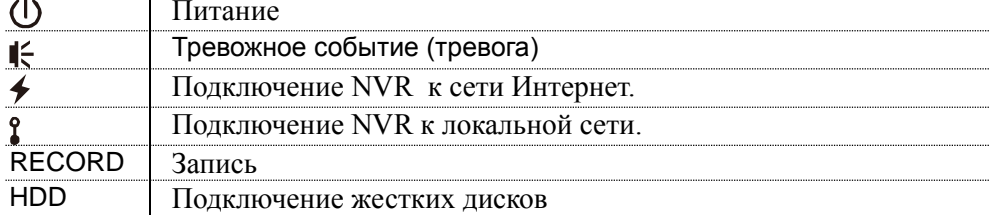

 $\frac{2}{\text{top}} \text{USB} (\leq)$ 

Вставьте совместимый USB флеш-накопитель для резервного копирования.

Примечание: список совместимых флеш-накопителей представлен в ПРИЛОЖЕНИИ 2 3) Порт мыши  $(\overline{\theta}^{\perp})$ 

Подключите мышь для работы с меню регистратора

## <span id="page-4-2"></span>1.2 Задняя панель

1) AUDIO OUT Полключение колонок  $2)$  WAN Порт для подключения NVR к сети интернет 3) Video Output Данный порт используется для подключения монитора с поддержкой видео высокого разрешения. Примечание: NVR не поддерживает подключение VGA монитора. Пожалуйста, подготовьте конвертер заранее.  $4)$  LAN Порт для подключения NVR к локальной сети 5) DC19V IN Подключите NVR к источнику питания 6) (Выключатель питания) Переключите в режим "-" для включения питания, и "О" для выключения. <u>7) RS485 (не для всех моделей)</u> Подключение совместимых устройств RS485 8) eSATA (не для всех моделей) Данный интерфейс служит для подключения накопителей с eSATA интерфейсом, Например, жестких дисков или дисковых массивов.

Примечание: пожалуйста, приобретайте дисковые массивы с поддержкой Linux, для гарантированной работы с NVR.

## <span id="page-4-3"></span>2. ПОДКЛЮЧЕНИЕ

## <span id="page-4-4"></span>2.1 Настройка подключения IP камер через LAN

Примечание: Прежде, чем включить питание NVR, удостоверьтесь, что в него установлен жесткий диск для записи. Чтобы установить диск, пожалуйста, изучите "ПРИЛОЖЕНИЕ 4".

#### <span id="page-4-5"></span>2.1.1 Режим AUTO

Режим AUTO упрошает сложные сетевые настройки до нескольких простых шагов. Для LAN подключения режим AUTO установлен по умолчанию. Данный режим подходит для

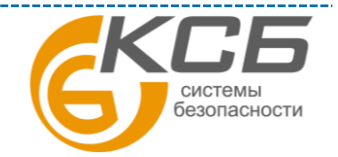

5

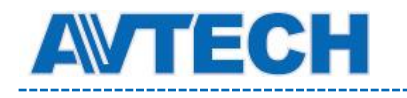

#### подключения порта LAN к коммутатору.

**Примечание:** Путь для настройки: (ADVANCED CONFIG) > NETWORK > LAN > MODE. Подключение до 6 IP устройств

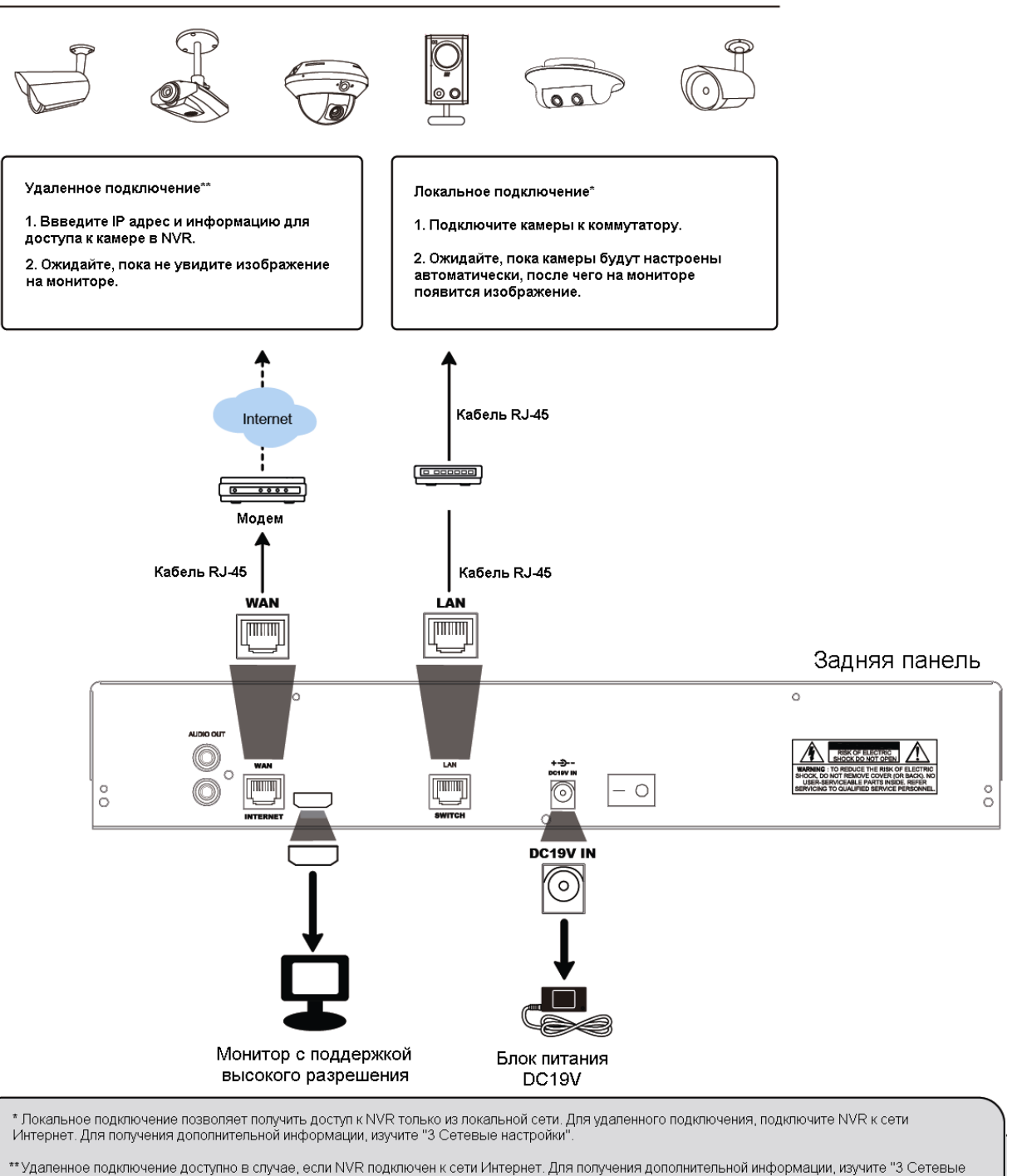

настройки

**Примечание:** Вид задней панели может изменяться в зависимости от модели.

NVR автоматически настроит IP адреса подключенных камер, если

- Подключенные камеры принадлежат к бренду AVTECH.
- Настройки IP камер выставлены по умолчанию (метод получения IP адреса DHCP).
- Питание камеры и NVR включены.

NVR не сможет настроить видеокамеры, если:

- **Камеры не принадлежат к бренду AVTECH**
- Метод получения IP адреса камер установлен как **не** DHCP

Для решения проблемы, используйте видеокамеры AVTECH, и назначайте им IP адреса в диапазоне  $10.1.1.11 - 10.1.1.253$  (в том же сетевом сегменте, что и NVR)

«**Комплексные системы безопасности» Официальный дистрибутор оборудования AVTECH в России www.avtech.su**

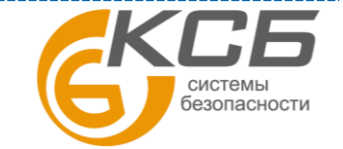

6

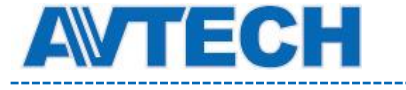

а) Выберите

в нижней части экрана, что бы увидеть список всех подключенных

камер и их МАС адресов.

б) Выберите IP адрес, который не используется, и нажмите SETUP.

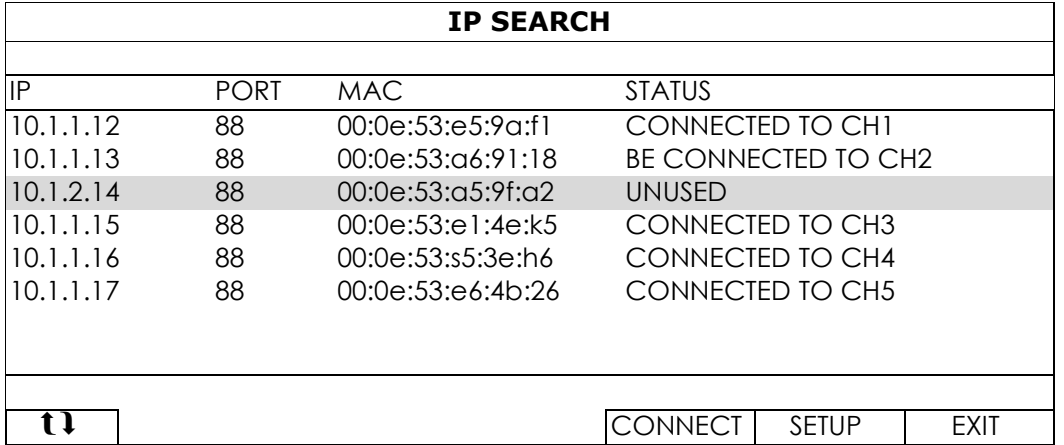

в) Выберите "DHCP" в "NETWORK TYPE"

г) Нажмите "APPLY" и "EXIT" для сохранения изменений

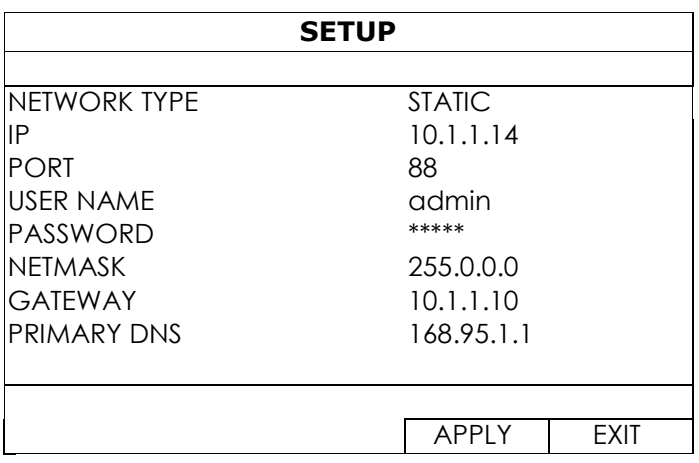

д) NVR обнаружит камеру и покажет изображение.

#### <span id="page-6-0"></span>2.1.2 Режим Static / DHCP

Примечание: Путь для настройки: (ADVANCED CONFIG) > NETWORK > LAN > MODE. Если порт LAN подключен к маршрутизатору:

• Выберите "Static", после того, как узнаете сетевой сегмент своего

маршрутизатора. Например, IP-адрес вашего маршрутизатора 192.168.0.1. Тогда сетевой сегмент для вашего маршрутизатора будет 192.168.0.xx (хх в диапазоне от 2 до 254).

• Вы можете назначить IP-адрес камеры самостоятельно.

Если ваш маршрутизатор поддерживает режим DHCP, и этот режим активирован, выберите "DHCP".

В этом случае IP-адрес камер будет назначен Вашим маршрутизатором.

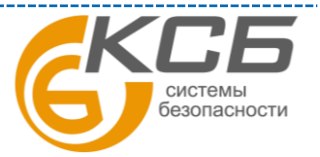

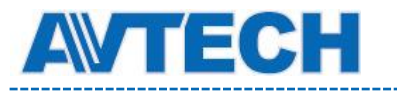

--------

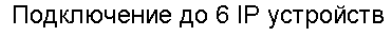

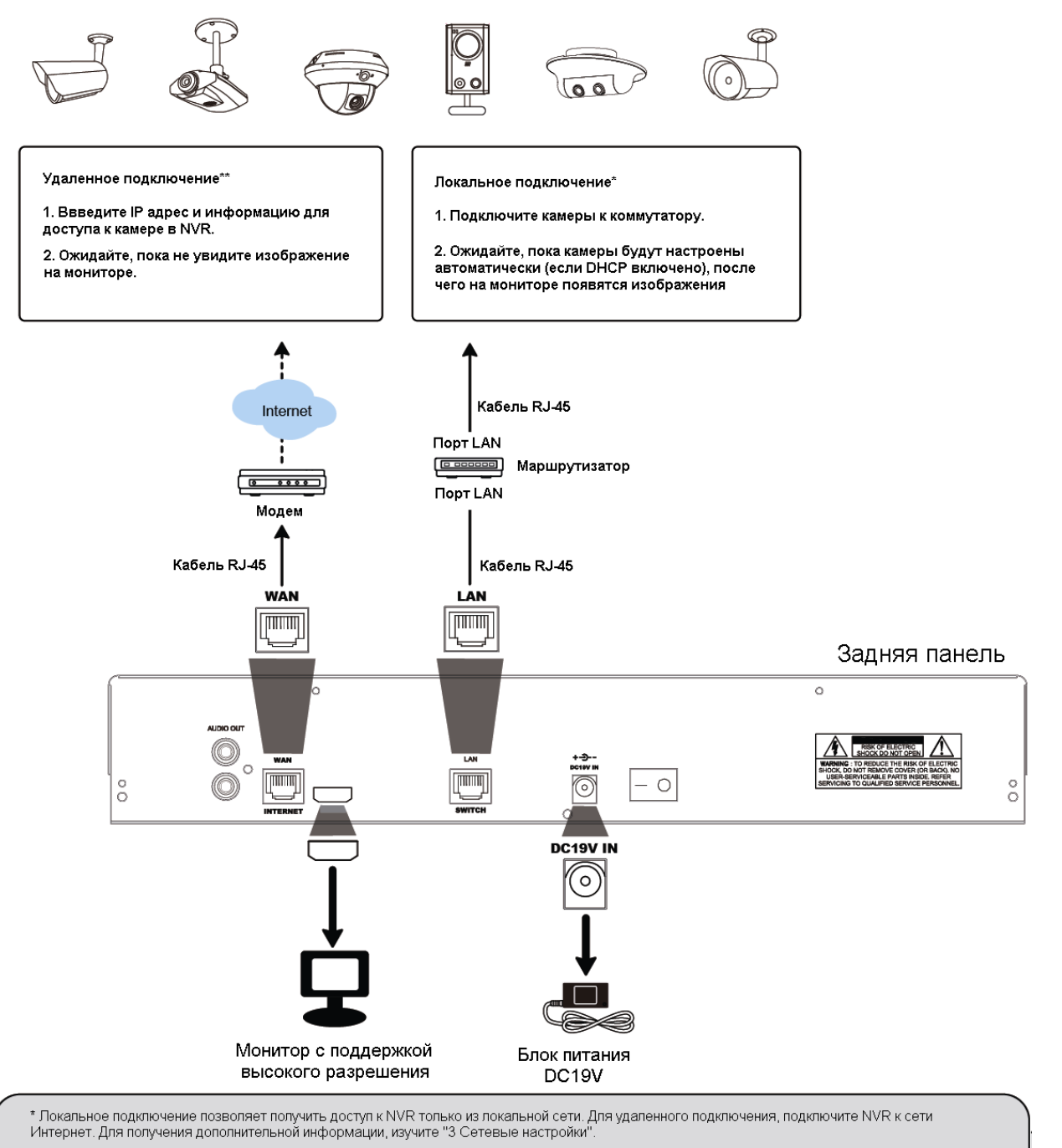

.<br>Мааленное подключение доступно в случае, если NVR подключен к сети Интернет. Для получения дополнительной информации, изучите "3 Сетевые" настройки

#### **Примечание:** Вид задней панели может изменяться в зависимости от модели.

## **2.2 Настройка подключения вручную**

Чтобы подключить видеокамеру вручную, выберите соответствующий протокол из выпадающего списка. Сначала нажмите URI, чтобы ввести IP адрес и номер порта камеры. В выпадающем списке будет доступно 4 протокола: "AVTECH", "ONVIF", "RTSP over HTTP", и "RTSP over UDP".

Для работы с камерами AVTECH, выберите протокол AVTECH, для работы с другими камерами, укажите используемый ими протокол.

**ADVANCED CONFIG**

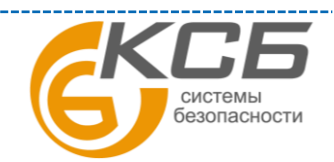

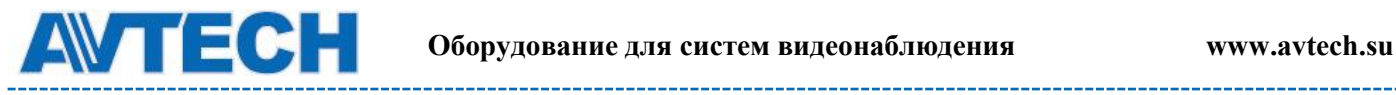

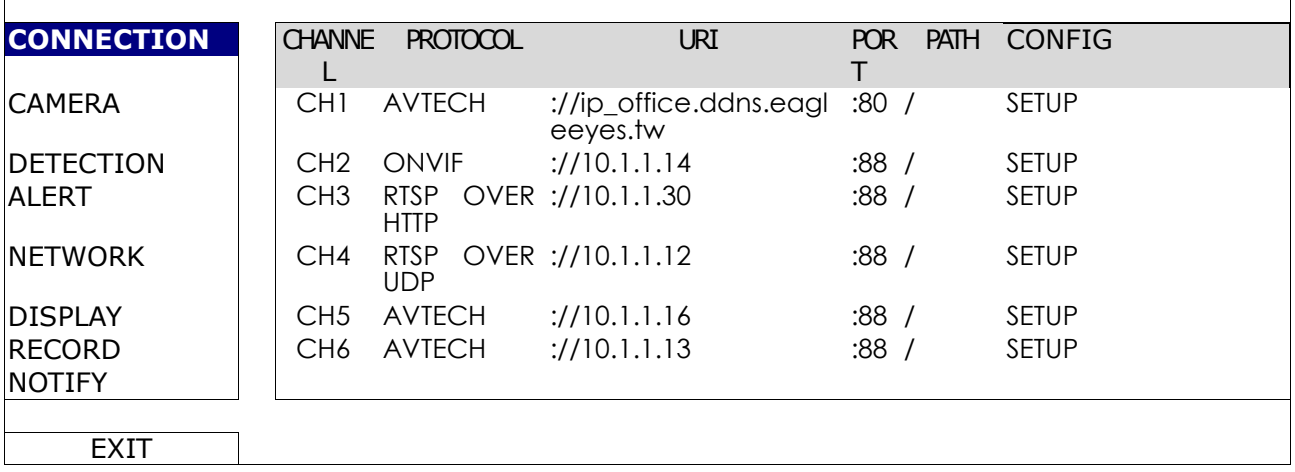

## **2.3 Продвинутая установка**

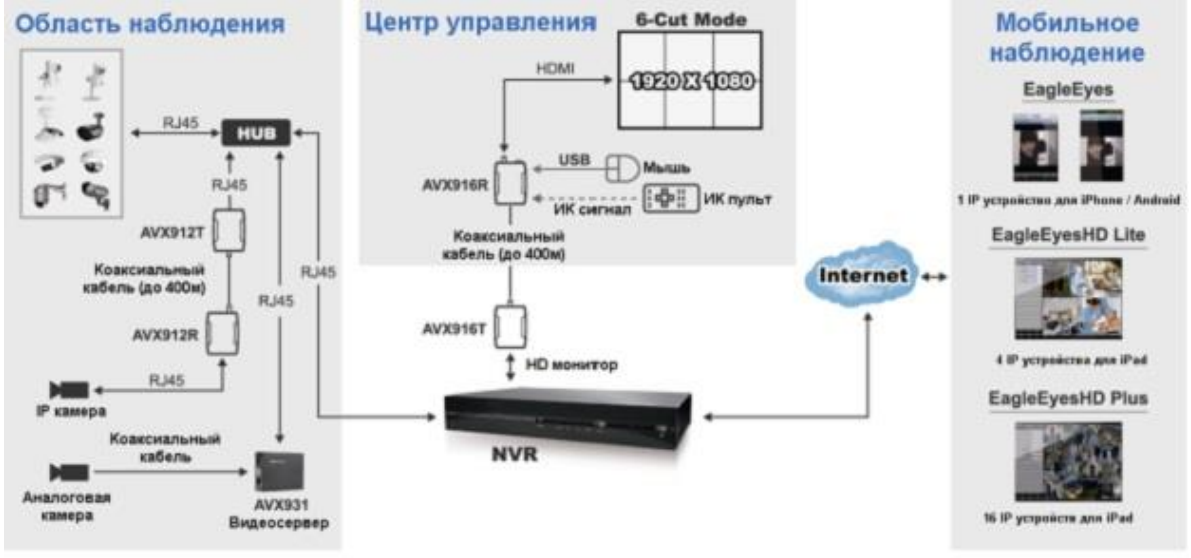

#### ▲ Тревожная запись

В случае срабатывания тревоги от внутреннего датчика или встроенного ПИК детектора, камера автоматически начинает видеозапись

#### **• Режим записи в реальном** времени

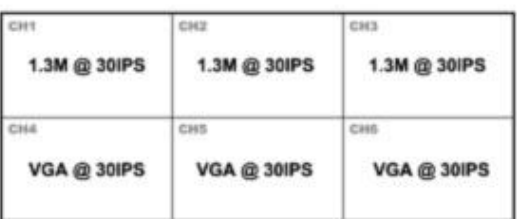

## ■ Режим записи по событию (Smart Event)<br>- для ETS IP камер

Уменьшение разрешения или IPS для экономии места.

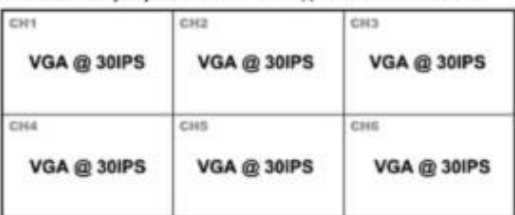

Пример записи по тревоге: каналы 4/6/8

зарегистрировали тревогу, и увеличили разрешение и частоту кадров

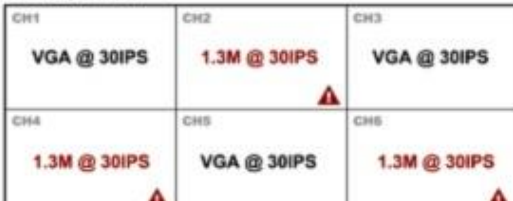

системы безопасности

9

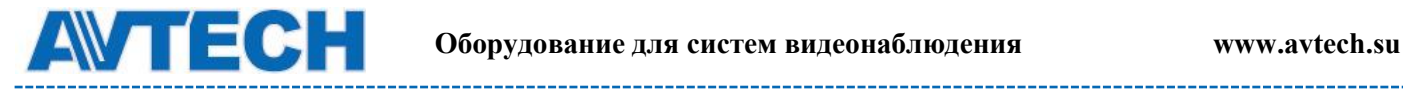

**Примечание:** Вышеупомянутое изображение приведено для ознакомления. Линейка продукции может изменяться.

## <span id="page-9-0"></span>**3. ПОЛЬЗОВАТЕЛЬСКИЙ ИНТЕРФЕЙС**

## <span id="page-9-1"></span>**3.1 Локальный**

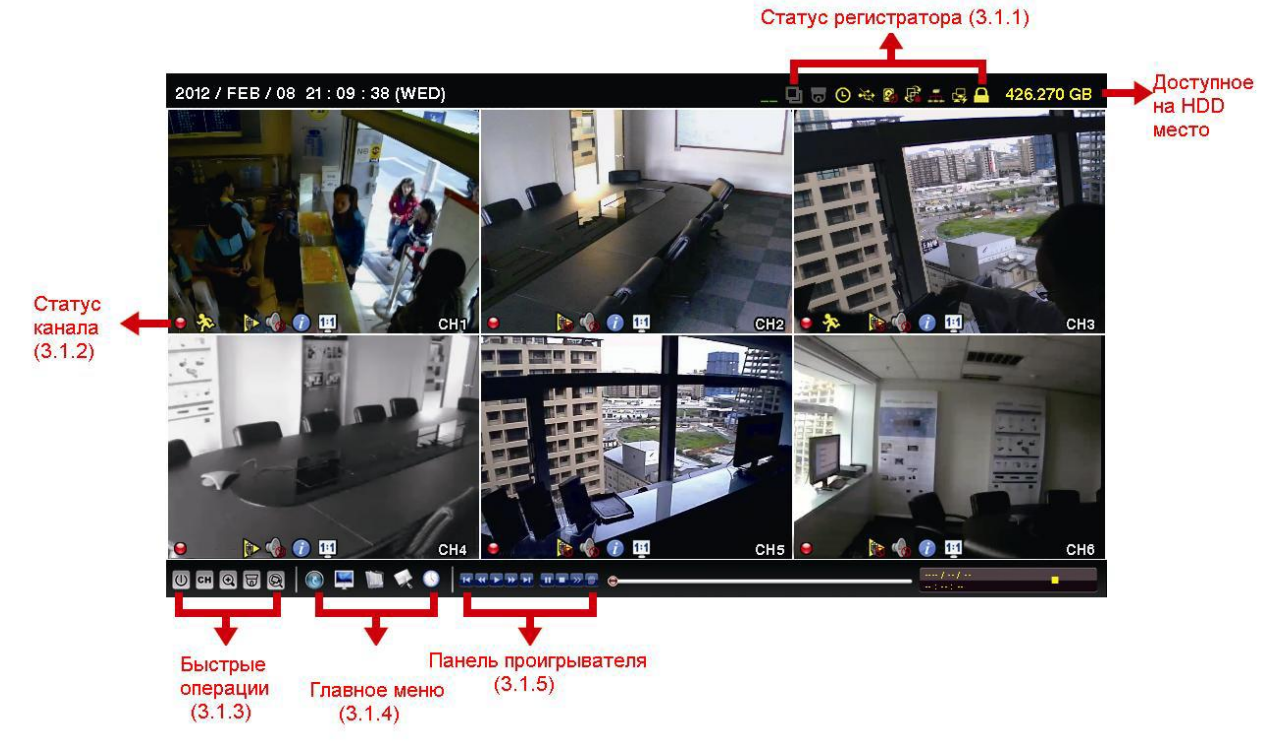

#### <span id="page-9-2"></span>*3.1.1 Статус NVR*

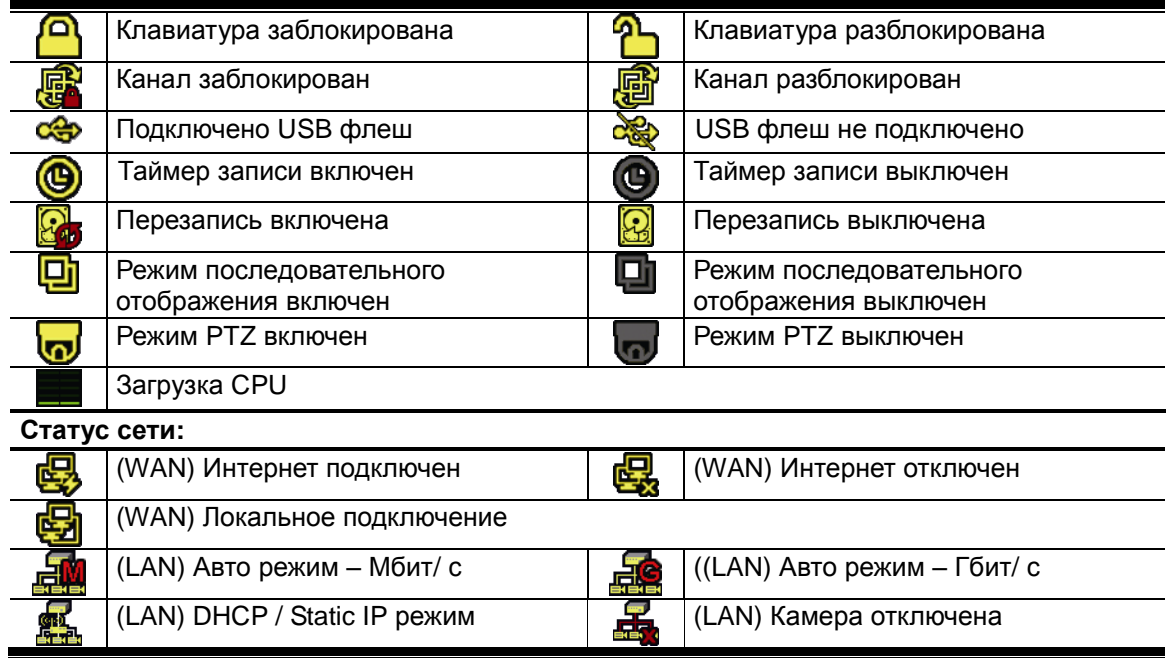

10

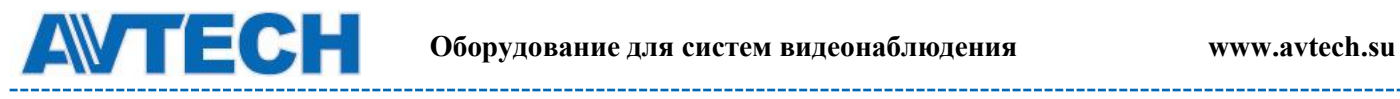

\_\_\_\_\_\_\_\_\_\_\_\_\_\_\_\_\_\_\_

#### <span id="page-10-0"></span>*3.1.2 Статус канала*

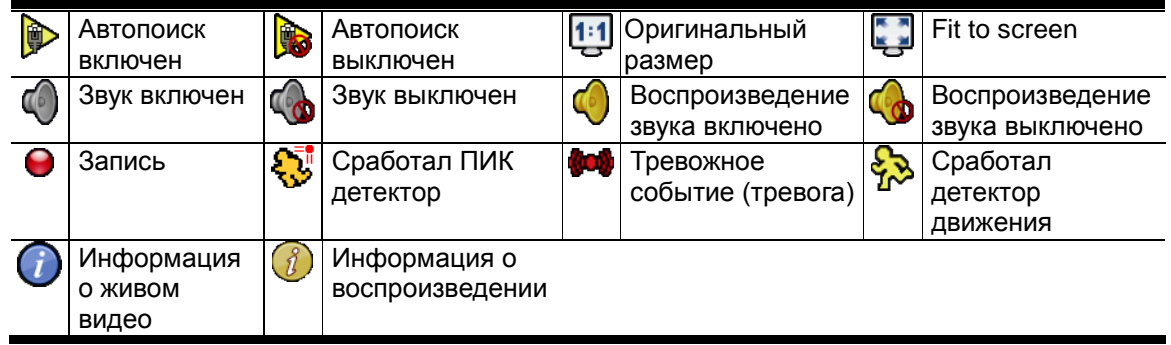

#### <span id="page-10-1"></span>*3.1.3 Быстрые операции*

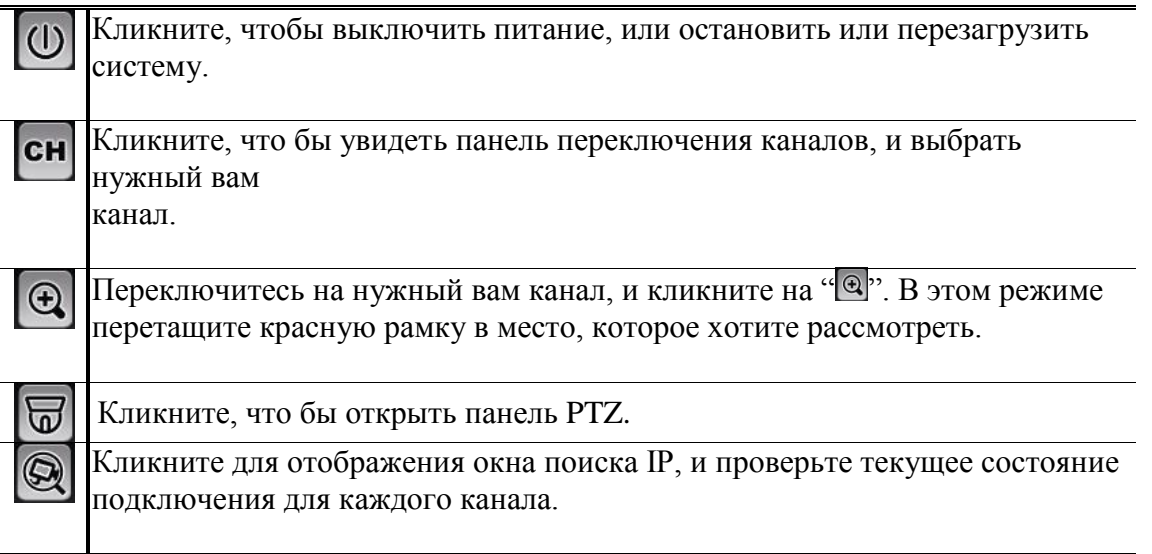

## <span id="page-10-2"></span>*3.1.4 Главное меню*

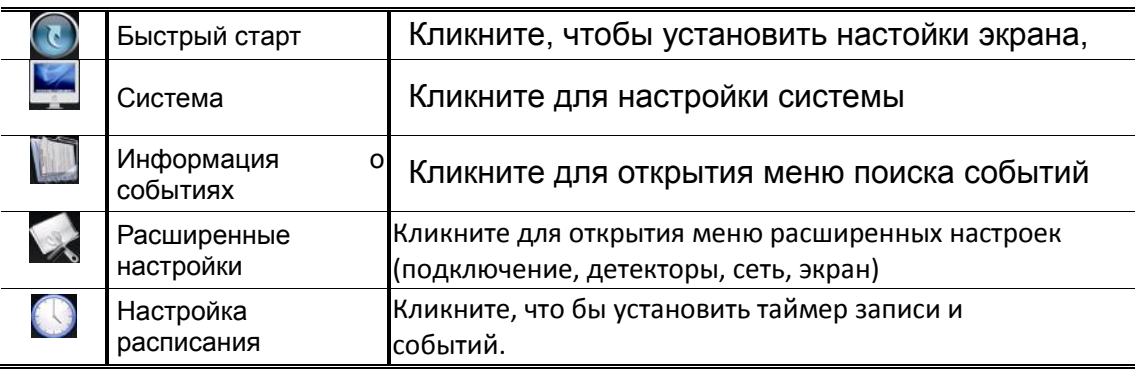

#### <span id="page-10-3"></span>*3.1.5 Панель проигрывателя*

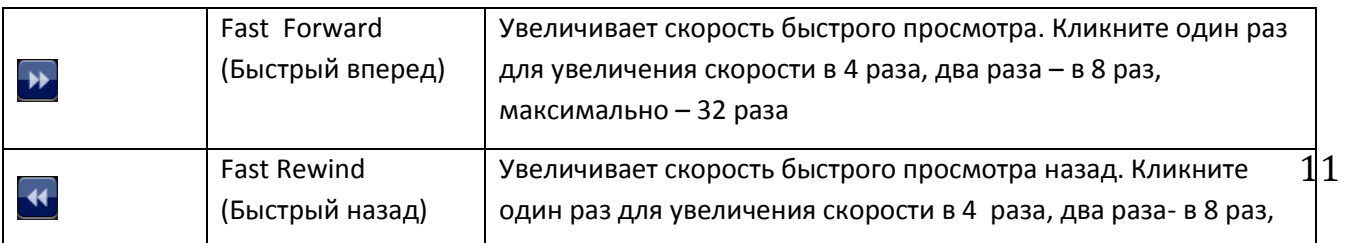

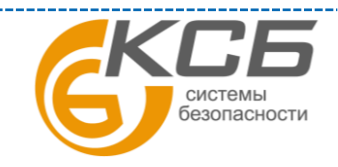

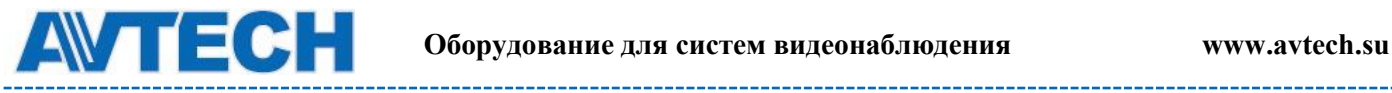

\_\_\_\_\_\_\_\_\_

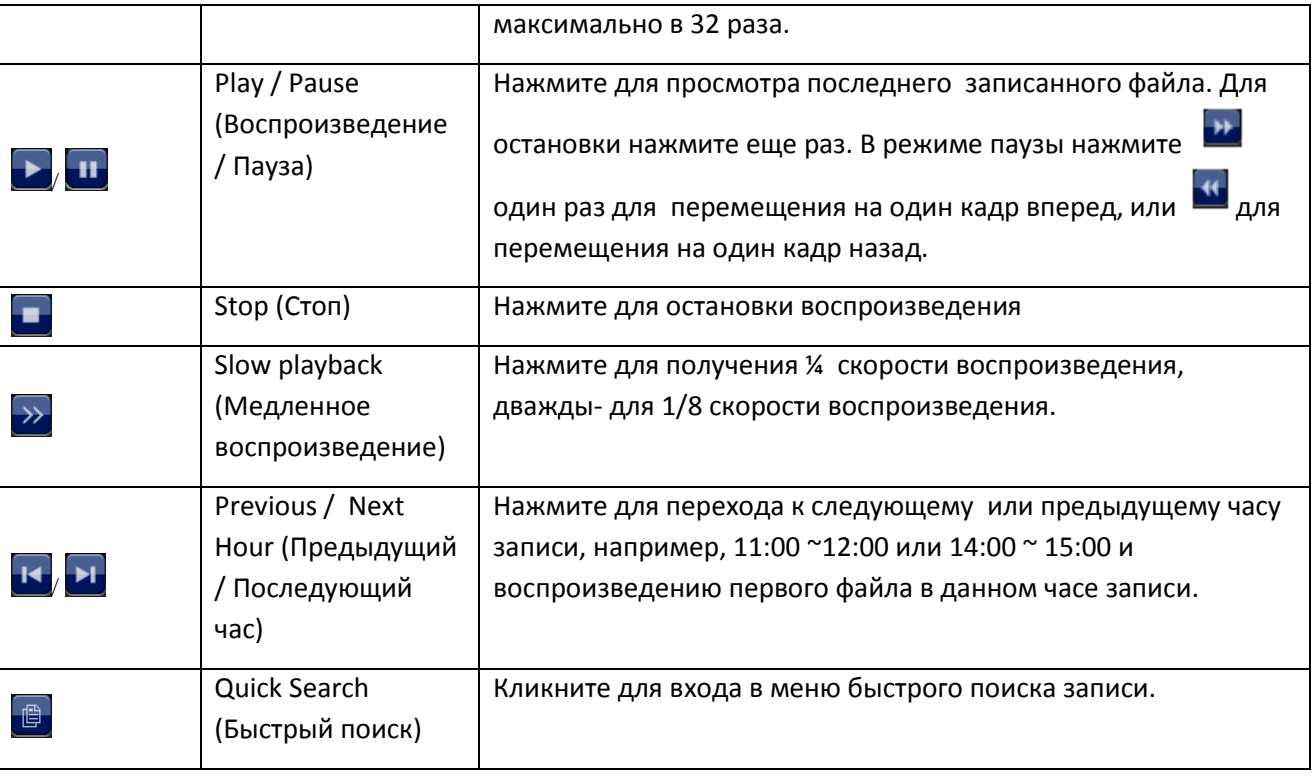

## <span id="page-11-0"></span>**3.2 Удаленный**

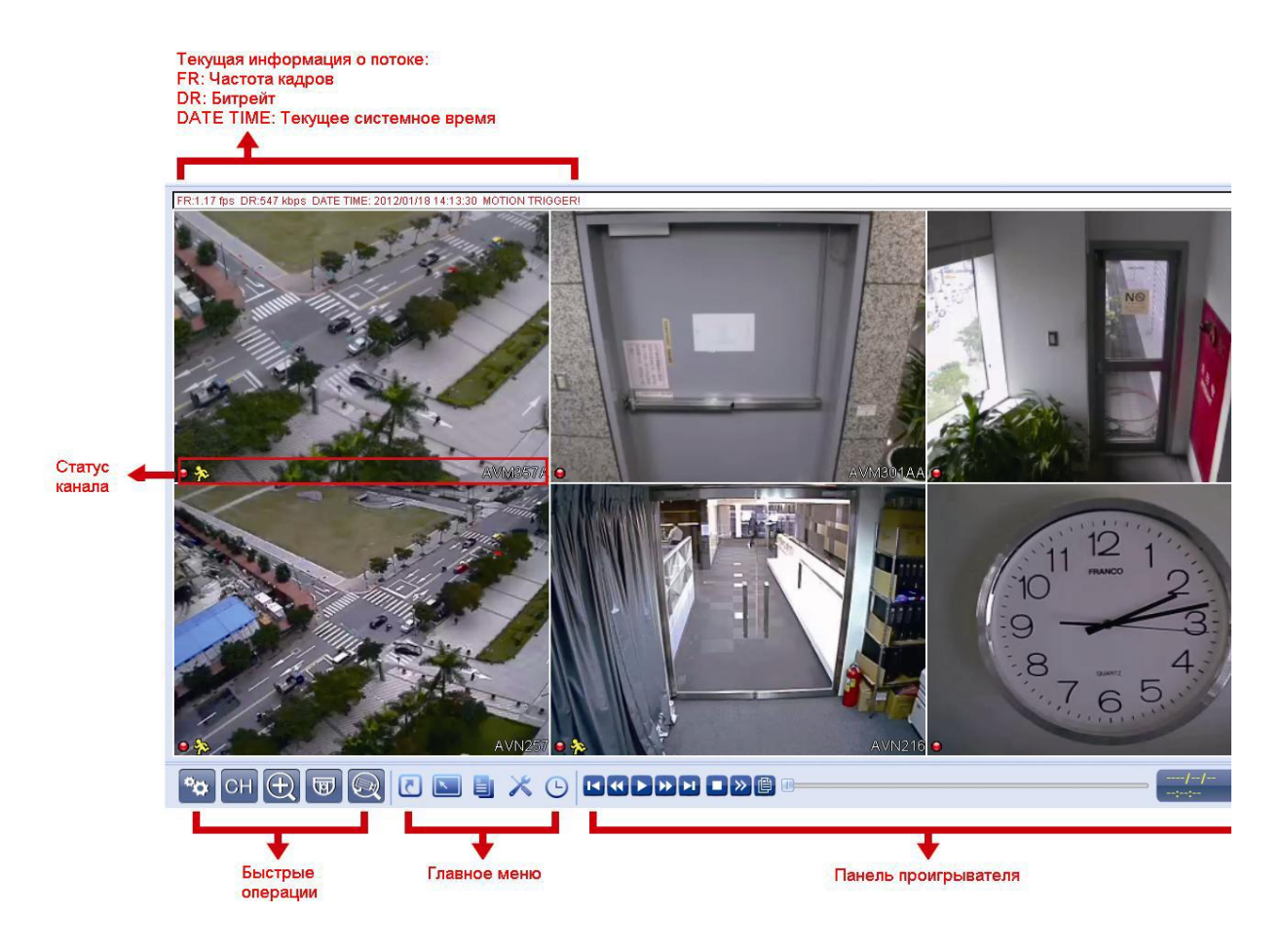

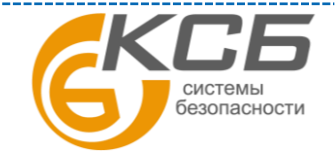

12

## <span id="page-12-0"></span>**4. СЕТЕВЫЕ НАСТРОЙКИ**

**Примечание:** Настройка сетевых параметров может потребовать присутствия сетевого специалиста. Если есть возможность, согласуйте изменения с представителем обслуживающей компании.

## <span id="page-12-1"></span>**4.1 Проверьте, как ваш компьютер подключен к Интернет**

## 1. Маршрутизатор + Модем

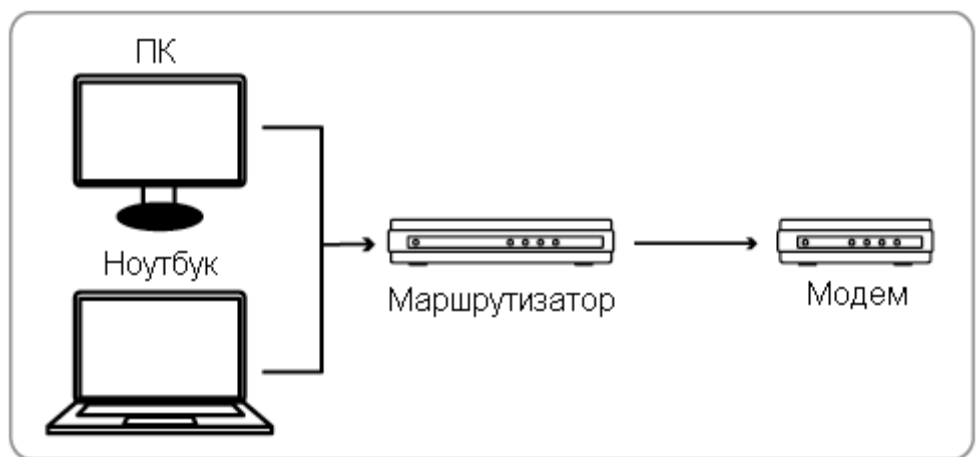

## 2. Модем, или модем + коммутатор

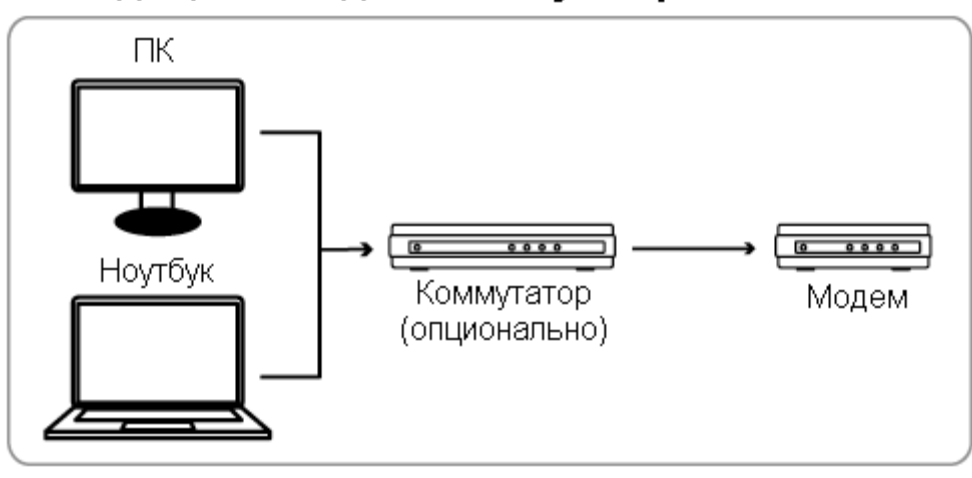

Устройства подключены кабелем RJ-45

Затем, соедините свой NVR непосредственно с маршрутизатором / коммутатором / модемом, при помощи кабеля RJ-45, и включите питание.

Если Вы используете:

- $\blacksquare$  Маршрутизатор + модем, обратитесь к "4.2 Маршрутизатор + Модем".
- $\blacksquare$  Модем или модем + коммутатор, обратитесь к "4.3 Модем / Коммутатор + Модем".

## <span id="page-12-2"></span>**4.2 Маршрутизатор + Модем**

Перед настройкой убедитесь, что:

- **Ваш компьютер подключен к тому же маршрутизатору, что и NVR**
- Вы знаете IP адрес, имя пользователя и пароль от маршрутизатора
- Функция DHCP на вашем маршрутизаторе включена

**Примечание:** Для получения подробной информации, обратитесь к руководству вашего маршрутизатора.

**Шаг** 1: Подключите ваш NVR к маршрутизатору при помощи кабеля RJ-45

системы безопасности

13

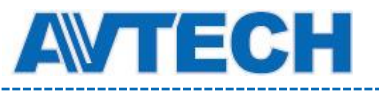

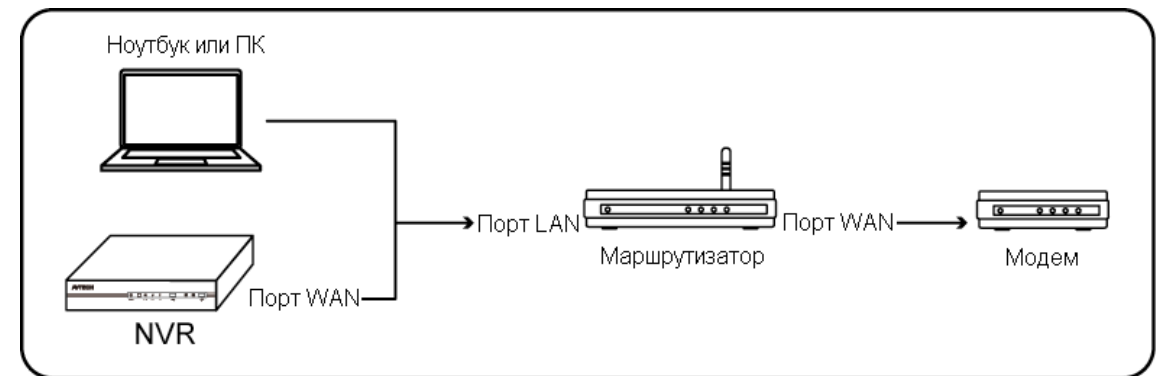

Устройства подключены кабелем RJ-45

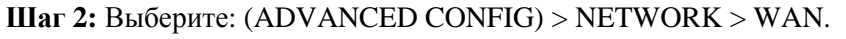

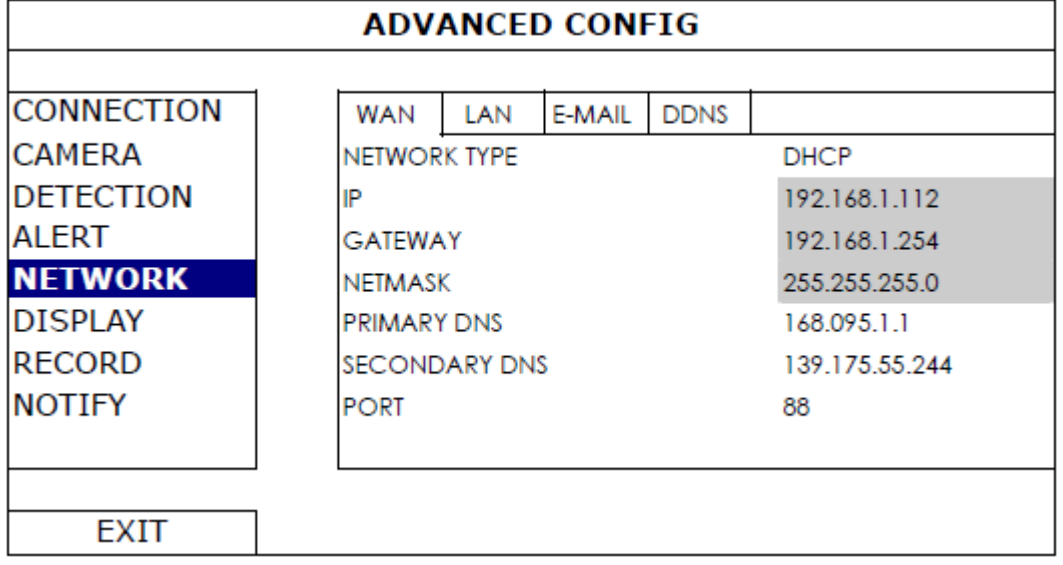

**Шаг 3:** Выберите DHCP, и укажите DNS и номер порта.

**Примечание:** DNS это DNS сервер (уточните у вашего провайдера)

**Примечание:** Номер порта по умолчанию – 80. В некоторых случаях для обеспечения безопасности он может быть изменен.

Затем запишите IP-адрес, показанный в "IP". Это - IP-адрес, назначенный Вашему NVR маршрутизатором.

Он понадобится Вам позже, для настройки перенаправления портов.

**Шаг 4:** Зайдите в "DDNS" и укажите "eagleeyes" в поле "System Name".

Запишите полный адрес в поле "CURRENT HOST ADDRESS", такой как

MAC000E5318B3F0@ddns.dvrtw.com.tw. Это адрес, который необходимо использовать, чтобы получить доступ к Вашему NVR удаленно.

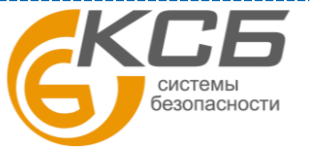

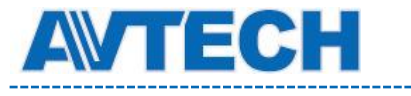

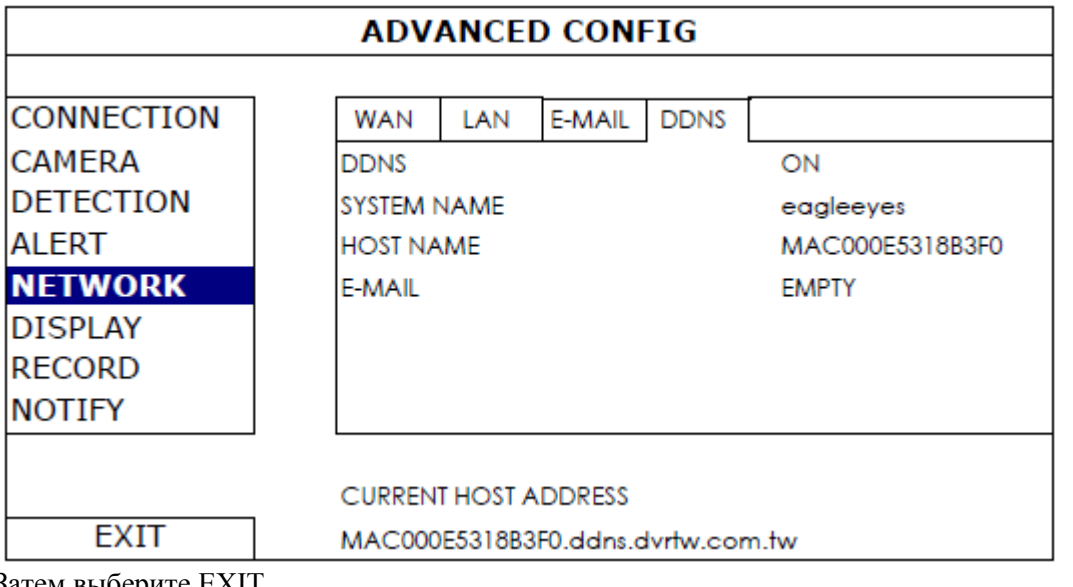

Затем выберите ЕХП.

Шаг 5: Войдите в меню вашего маршрутизатора через веб-браузер (для этого вам понадобится его IP адрес).

Примечание: Введите имя пользователя и пароль (при необходимости)

Шаг 6: В меню настройки маршрутизатора, перейлите к странице настройки Port Forwarding или Virtual Server

Примечание: Название функции Port Forwarding или Virtual Server может изменяться в зависимости от марки маршрутизатора, для уточнения смотрите инструкцию.

Затем введите IP адрес и номер порта (см. Шаг 3), и включите эту функцию.

Для примера возьмите настройку маршрутизатора D-Link:

Войлите в меню "ADVANCED" -> "PORT FORWARDING"

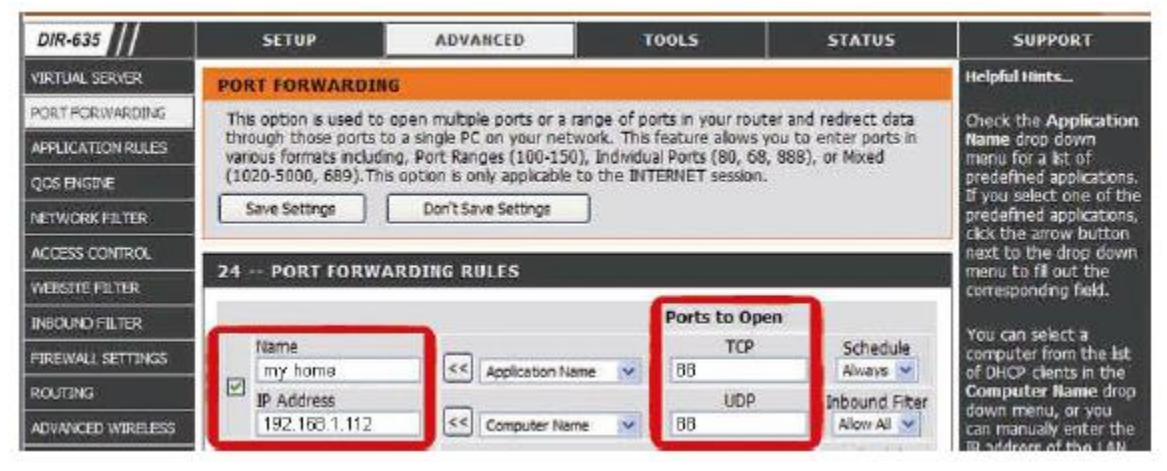

IP Address IP - Адрес Вашего NVR

Ports to Open - Номер порта, присвоенный Вашему NVR

#### Проверьте соединение

Шаг 1: Откройте веб-браузер (например, Internet Explorer)

Шаг 2: Введите адрес своего NVR и номер порта, проверьте, получили ли вы доступ к странице авторизации.

Формат адреса: "http://ipadress:portnum" или http://hostadress:portnum

## 4.3 Модем / Коммутатор + Модем

Перед настройкой, убедитесь что:

- Вы используете статический IP адрес или РРРоЕ для доступа к интернет
- Если вы используете статический IP, то вы знаете IP адрес, шлюз, маску сети от

вашего Интернет провайлера.

Если вы используете РРРоЕ, то знаете логин и пароль для соединения

«Комплексные системы безопасности» Официальный дистрибутор оборудования AVTECH в России www.avtech.su

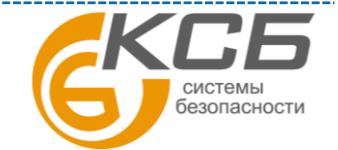

15

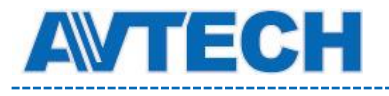

#### **Оборудование для систем видеонаблюдения www.avtech.su**

**Шаг 1:** подключите NVR к коммутатору или модему следующим образом:

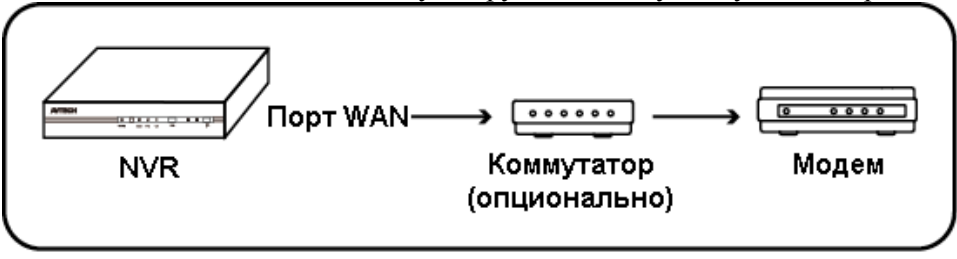

## **Шаг 2:** Выберите: (ADVANCED CONFIG) > NETWORK > WAN.

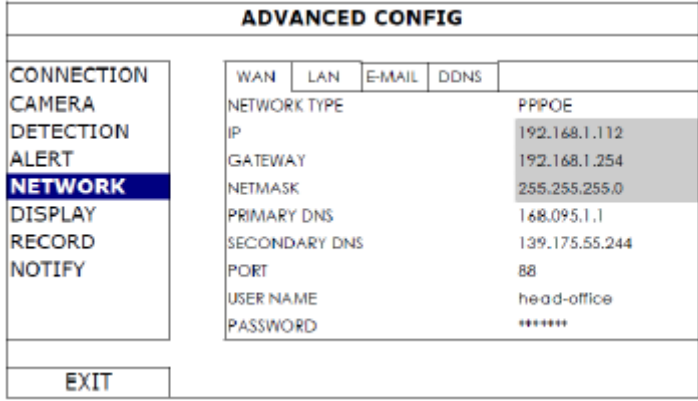

**Шаг 3:** Выберите "**STATIC**", "**PPPOE**" или "**DHCP**", в зависимости от используемого вами соединения, и измените номер порта при необходимости.

Для "STATIC" введите IP адрес, маску сети и адрес шлюза

Для "PPPoE" введите логин и пароль

Для "DHCP" перейдите к "Шагу4" (Перенаправление портов).

**Примечание:** Номер порта по умолчанию – 80. В некоторых случаях для обеспечения безопасности он может быть изменен.

**Шаг 4:** Зайдите в "DDNS" и укажите "eagleeyes" в поле "System Name". Запишите полный адрес в поле "CURRENT HOST ADDRESS", такой как MAC000E5318B3F0@ddns.dvrtw.com.tw. Это адрес, который необходимо использовать, чтобы получить доступ к Вашему NVR удаленно.

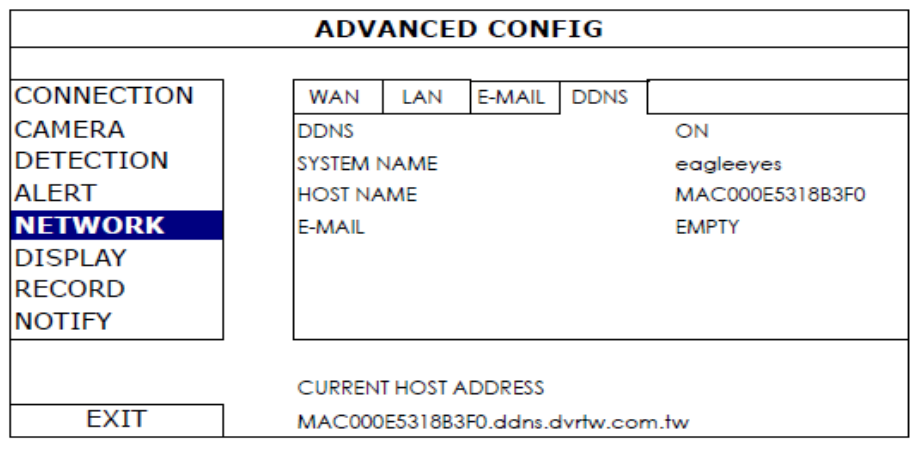

системы безопасности

Затем выберите EXIT.

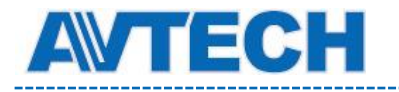

#### **Проверьте соединение**

**Шаг 1:** Откройте веб-браузер (например, Internet Explorer)

**Шаг 2:** Введите IP адрес (STATIC) или адрес хоста (PPPOE/DHCP) своего NVR и номер

порта, проверьте, получили ли вы доступ к странице авторизации.

Формат адреса: **"http://ipadress:portnum"** или **"http://hostadress:portnum"**

17

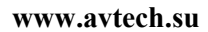

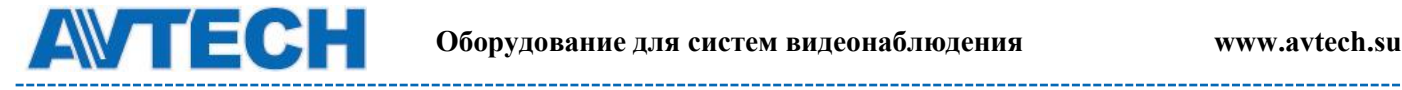

## <span id="page-17-0"></span>**ПРИЛОЖЕНИЕ 1. МОБИЛЬНОЕ ВИДЕОНАБЛЮДЕНИЕ**

Eagle Eyes – программа для мобильного телефона, используемая для удаленного видеонаблюдения, и обладающая следующими преимуществами:

Бесплатна (Кроме EagleEyes Plus для iPhone, EagleEyes Plus + для Android и EagleEyesHD Plus для iPad).

Cовместима с несколькими популярными мобильными платформами, такими как iPhone, iPad и Android.

## <span id="page-17-1"></span>**A.1.1 Предварительные замечания**

Прежде, чем установить EagleEyes на мобильный телефон, удостоверьтесь, что Вы проверили следующее:

- Мобильная платформа вашего телефона iPhone, iPad или Android.
- Мобильные интернет сервисы подписаны и доступны для использования на Вашем мобильном телефоне.
- Вам известны имя пользователя, пароль, адрес и номер порта для доступа к камере через интернет.

## <span id="page-17-2"></span>**A.1.2 Как скачать**

Подключитесь к www.avtech.com.tw при помощи вашего мобильнго устройства **Примечание:** Пожалуйста, НЕ ЗАГРУЖАЙТЕ Eagle Eyes со своего компьютера. Выберите "Products" -> "Eagle Eyes" для входя на страницу приветствия Eagle Eyes. Далее выберите мобильную платформу, которая вам подходит, и скачайте нужное вам приложение.

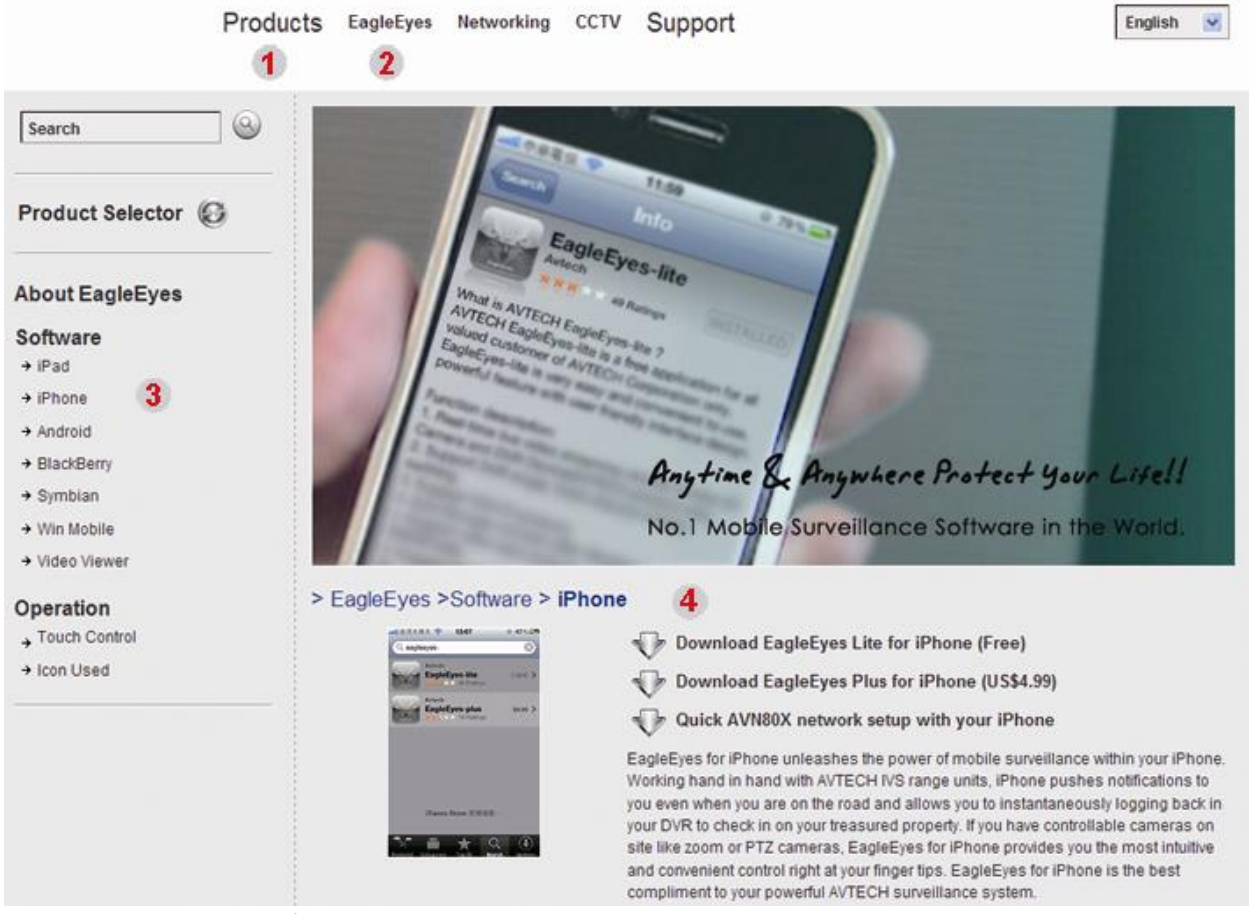

Для iPad и Android, выберите ссылку для начала скачивания Для iPhone доступно 2 версии: - EagleEyes Plus (US\$4,99), и

18

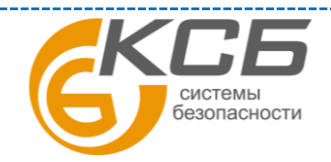

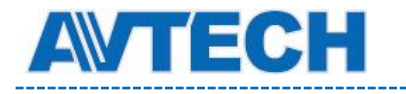

- EagleEyes Lite (Free).

Выберите нужную версию, после чего вы будете перенаправлены в AppStore для скачивания приложения.

Когда загрузка будет закончена, EagleEyes будет установлен автоматически

## <span id="page-18-0"></span>**А1.3 Включение Push Video**

**Примечание:** Данная функция доступна для устройств iPhone, iPad и Android (за исключением HTC)

#### <span id="page-18-1"></span>*А1.3.1. На iPhone/iPad*

**Шаг 1**: В меню iPhone / iPad, выберите "Settings" -> "Notifications"

- Удостоверьтесь, что "Notifications" в положении "ON".

- Выберите "EagleEyes" и удостоверьтесь, что его параметры настройки установлены в положение "ON".

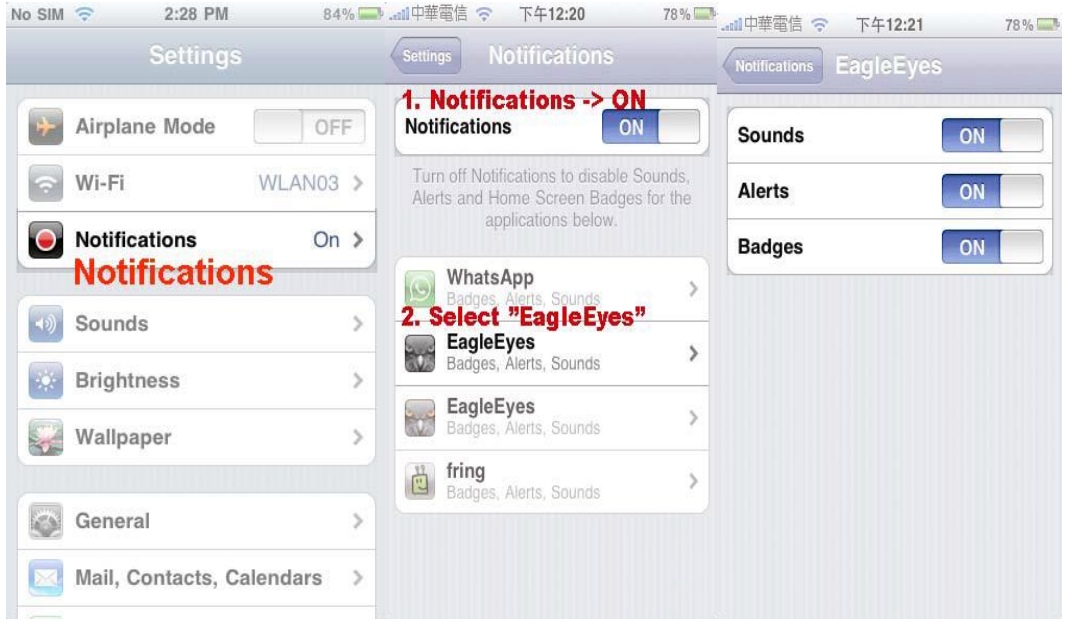

Шаг2: Откройте "Eagle Eyes", и переведите кнопку Push Video в положение ON.

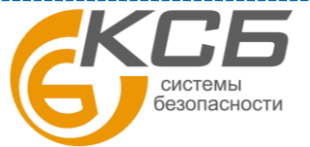

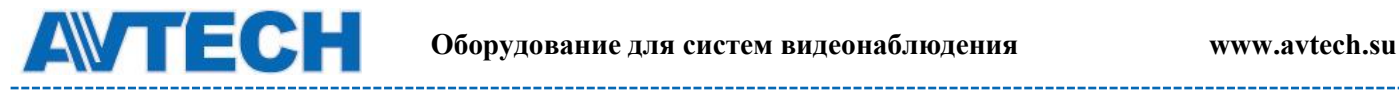

#### <span id="page-19-0"></span>*А1.3.2. На устройствах Android*

В адресной книге, переведите "Guard" в положение "ON".

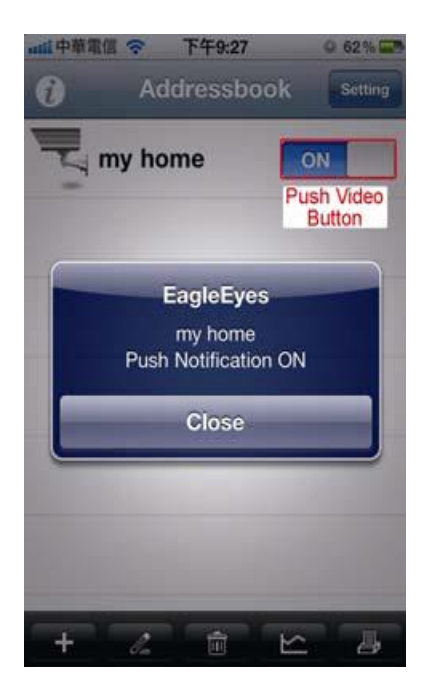

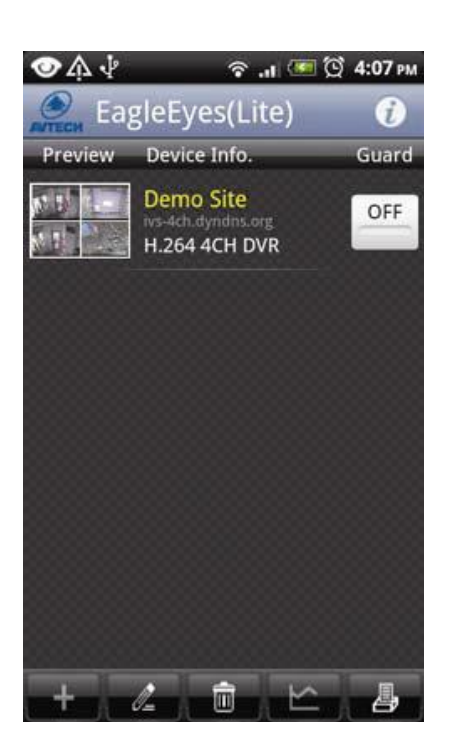

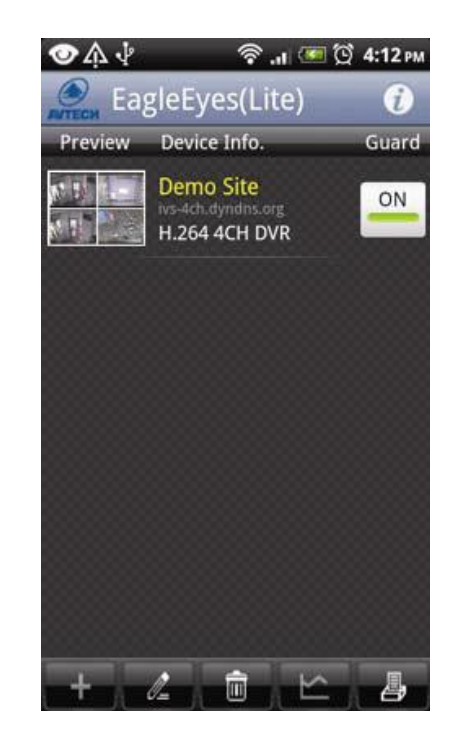

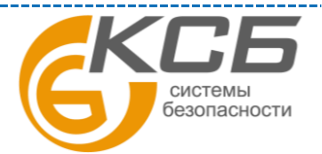

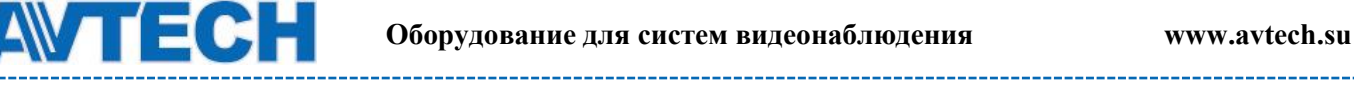

## <span id="page-20-0"></span>**ПРИЛОЖЕНИЕ 2. СПИСОК СОВМЕСТИМЫХ USB ФЛЕШ-НАКОПИТЕЛЕЙ**

Пожалуйста, обновите программное обеспечение NVR до последней версии, чтобы гарантировать точность следующей таблицы. Если USB флеш-карта не поддерживается NVR, Вы увидите на экране значок  $\mathbb{R}$ .

**Примечание:** Пожалуйста, используйте свой PC, чтобы отформатировать флэшку в "FAT32". **Примечание:** Вы можете сделать копию видео данных не более чем на 2 ГБ за один раз. Чтобы скопировать большее количество данных, пожалуйста, установите время и канал, и начните копирование снова.

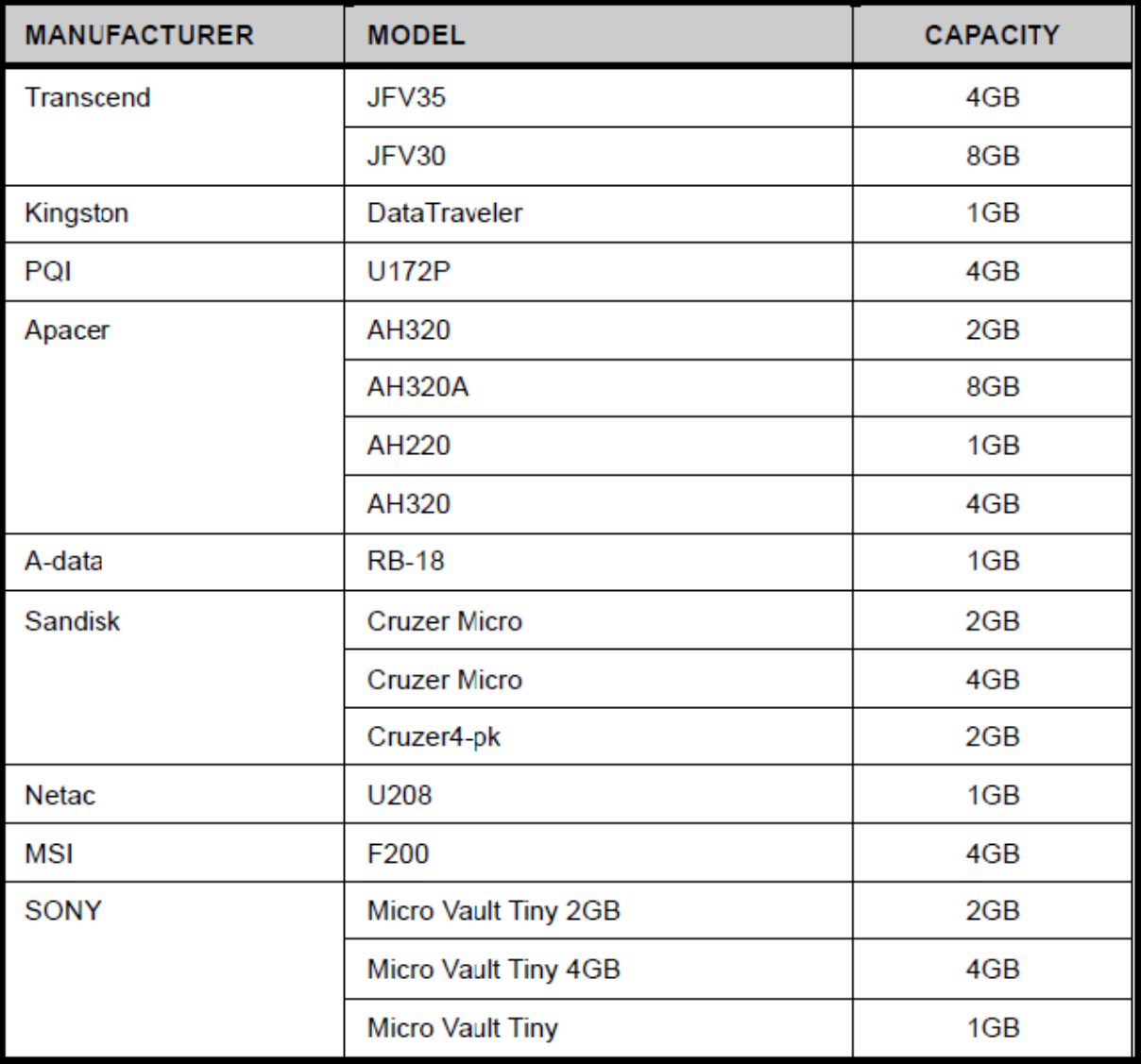

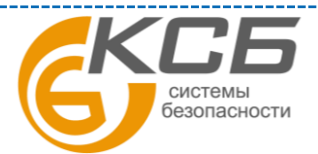

![](_page_21_Picture_0.jpeg)

## <span id="page-21-0"></span>**ПРИЛОЖЕНИЕ 3. СПИСОК СОВМЕСТИМЫХ HDD**

Пожалуйста, обновите программное обеспечение NVR до последней версии, чтобы гарантировать точность следующей таблицы.

![](_page_21_Picture_41.jpeg)

**Примечани**е: Не рекомендуется использовать Green HDD

![](_page_21_Picture_7.jpeg)

![](_page_22_Picture_0.jpeg)

![](_page_22_Picture_2.jpeg)

## <span id="page-22-0"></span>**ПРИЛОЖЕНИЕ 4. УСТАНОВКА HDD**

**Шаг1:** Удалите крышку корпуса.

**Шаг2:** Найдите в NVR место для монтажа HDD, и установите его туда.

**Шаг3:**Подключите HDD к разъему питания и данных, со стороны PCB.

**Шаг4:** Закрепите HDD поставляемыми в комплекте винтами, по два для каждой стороны.

![](_page_22_Picture_8.jpeg)

**Шаг5:** Чтобы установить другой жесткий диск, найдите поставляемые в комплекте скобы, и установите их на NVR.

![](_page_22_Picture_10.jpeg)

**Шаг6:** Подключите HDD к разъему питания и данных, со стороны PCB.

**Шаг7:** Затем закрепите HDD поставляемыми в комплекте винтами, по два для каждой стороны. **Шаг8:** Верните крышку корпуса, и установите винты, которые Вы открутили в Шаге1. **Примечание:** Перед обновлением программного обеспечения, пожалуйста, установите в NVR жесткий диск

![](_page_22_Picture_13.jpeg)

![](_page_23_Picture_0.jpeg)

## <span id="page-23-0"></span>**ПРИЛОЖЕНИЕ 5. ЗАМЕНА БАТАРЕИ**

Сброс системного времени при перебоях с питанием может вызвать беспорядок при записи данных, и сложности у пользователей при поиске нужных событий.

Сбросу системного времени препятствует установленная внутри NVR литиевая батарея CR2032, Однако, со временем батарея может потерять свои свойства, и время может быть сброшено. Если так, пожалуйста, замените батарею, CR2032, как указано в инструкции ниже.

#### **Как заменить CR2032**

Примечание: Литиевая батарея, CR2032, является не перезаряжаемой батареей, и должна быть куплена отдельно.

Пожалуйста, замените ее такой же, или эквивалентной батареей.

**Шаг1**: Остановите всю запись.

**Шаг2**: Отключите питание устройства, и выдерните шнур питания.

**Шаг3**: Снимите крышку устройства и найдите батарею на плате.

**Шаг4**: Нажмите, как показано ниже, чтобы демонтировать батарею.

![](_page_23_Picture_13.jpeg)

![](_page_23_Picture_14.jpeg)

![](_page_23_Picture_15.jpeg)

Type 2

**Шаг5**: Установите новую батарею.

**Шаг6**: Верните крышку устройства на прежнее место и подключите питание.

**Шаг7**: Установите время и дату, и возобновите запись

![](_page_23_Picture_20.jpeg)

![](_page_24_Picture_0.jpeg)

## <span id="page-24-0"></span>**ПРИЛОЖЕНИЕ 6. ТАБЛИЦА ВРЕМЕНИ ЗАПИСИТАБЛЦА**

Время записи может изменяться в зависимости от разрешения, качества изображения и частоты кадров, которую вы выбрали. Так же на время записи влияет то, как часто в кадре появляются движущиеся

объекты.

Таблица времени записи:

Оценка общего количества дней записи при использовании NVR с установленным 1TB HDD

![](_page_24_Picture_193.jpeg)

\* В режиме реального времени, 30 кадров в секунду, на 6 каналов одновременно. Время записи может отличаться от Вашего. Данная таблица приведена для ознакомления.

**Могу ли я подключить IP камеры других брендов к NVR AVTECH?**

NVR AVTECH поддерживает IP камеры, которые соответствуют протоколам ONVIF 2.0 и RTSP. Мы также предоставляем список совместимости с NVR, в котором собраны данные с нашей стороны, и из отчетов пользователей.

По вопросам сервисного обслуживания оборудования AVTech Вы можете обратиться в компанию [«Комплексные системы безопасности», официальный дистрибутор оборудования](http://www.complexsb.ru/)  [AVTECH](http://www.complexsb.ru/) или к официальным дилерам в вашем регионе.

«Комплексные системы безопасности» 194100, Санкт-Петербург, ул. Литовская, д. 10 Телефон (812) 702- 52- 53 (54) E-mail: [support@ksb.su,](mailto:support@ksb.su) [support@avtech.su](mailto:support@avtech.su)

![](_page_24_Picture_14.jpeg)

25